## Instalação e configuração do aplicativo SEI no telefone celular

1. No telefone celular, acessar a loja Google Play ou App Store e realizar a instalação do aplicativo do SEI

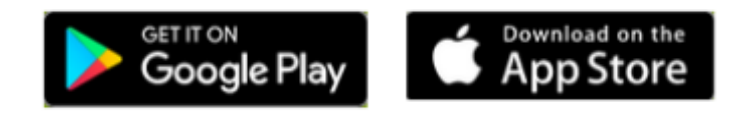

- 2. No telefone celular, abrir o aplicativo do SEI.
- 3. Acessar a opção "Trocar Órgão" e, em seguida, a opção "Ler Código"

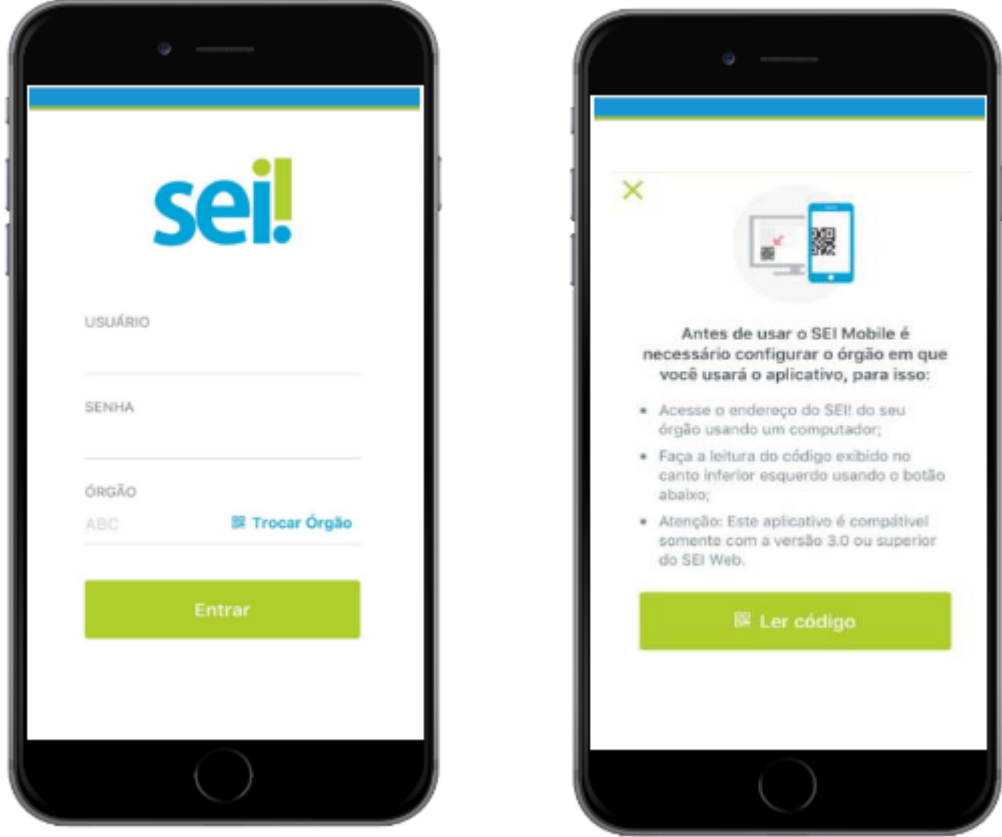

4. Fazer a leitura do QR Code no SEI da UNIFAL-MG, com a câmera do telefone celular, no menu lateral esquerdo do SEI. Esse código contém os dados de acesso ao ambiente do órgão.

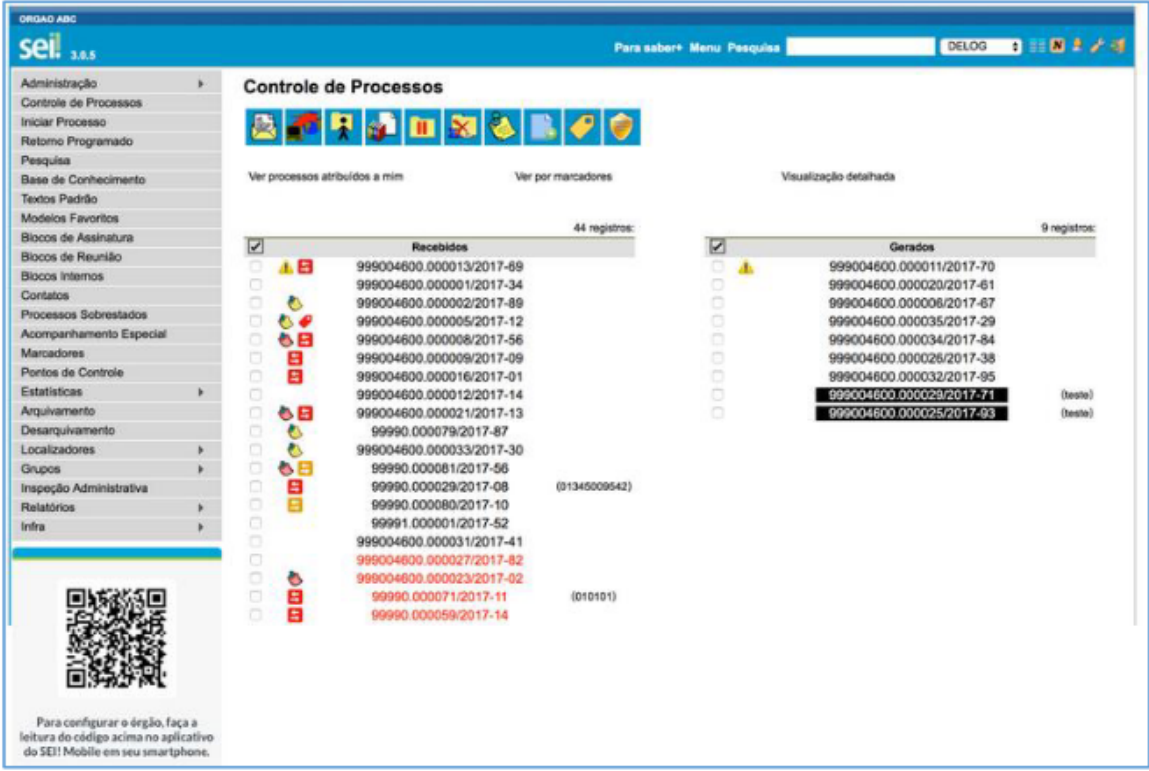

5. Informar o usuário e a senha do SEI, e iniciar o uso do aplicativo.